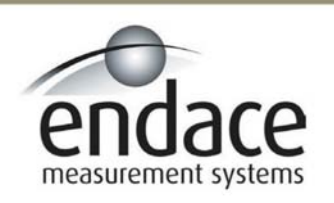

DAG 3.6D Card User Manual 2.5.5r1

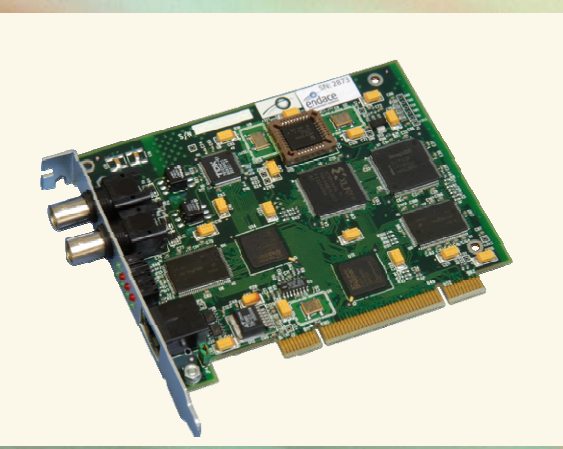

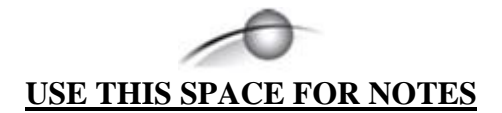

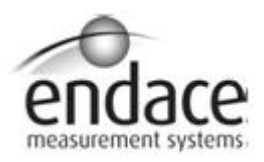

### **Leading Network Intelligence**

#### Copyright © 2005.

Published by:

Endace Measurement Systems® Ltd Building 7 17 Lambie Drive PO Box 76802 Manukau City 1702 New Zealand Phone: ++64 9 262 7260 Fax: ++64 9 262 7261 [support@endace.com](mailto:support@endace.com) [www.endace.com](http://www.endace.com/)

#### **International Locations**

Endace Technology® Ltd Level 9 85 Alexandra Street PO Box 19246 Hamilton 2001 New Zealand 2001 Phone: ++64 7 839 0540 Fax: ++64 7 839 0543 [support@endace.com](mailto:support@endace.com) [www.endace.com](http://www.endace.com/)

Endace USA® Ltd Suite 220 11495 Sunset Hill Road Reston Virginia 20190 United States of America Phone: ++1 703 382 0155 Fax: ++1 703 382 0155 [support@endace.com](mailto:support@endace.com) [www.endace.com](http://www.endace.com/)

#### **New Zealand Americas Europe, Middle East & Africa**

Endace Europe® Ltd Sheraton House Castle Park Cambridge CB3 OAX United Kingdom Phone: ++44 1223 370 176 Fax: ++44 1223 370 040 [support@endace.com](mailto:support@endace.com) [www.endace.com](http://www.endace.com/)

All rights reserved. No part of this publication may be reproduced, stored in a retrieval system, or transmitted, in any form or by any means electronic, mechanical, photocopying, recording, or otherwise, without the prior written permission of the publisher. Prepared in Hamilton, New Zealand.

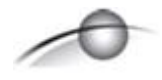

#### **Typographical Conventions Used in this Document**

• Command-line examples suitable for entering at command prompts are displayed in mono-space courier font. The font is also used to describe config file data used as examples within a sentence. An example can be in more than one sentence.

Results generated by example command-lines are also displayed in mono-space courier font**.** 

• The software version references such as 2.3.x, 2.4.x, 2.5.x are specific to Endace Measurement Systems and relate to Company software products only.

#### **Protection Against Harmful Interference**

When present on product this manual pertains to and indicated by product labelling, the statement "This device complies" with part 15 of the FCC rules" specifies the equipment has been tested and found to comply with the limits for a Class A digital device, pursuant to Part 15 of the Federal Communications Commission [FCC] Rules.

These limits are designed to provide reasonable protection against harmful interference when the equipment is operated in a commercial environment.

This equipment generates, uses, and can radiate radio frequency energy and, if not installed and used in accordance with the instruction manual, may cause harmful interference to radio communications.

Operation of this equipment in a residential area is likely to cause harmful interference in which case the user will be required to correct the interference at his own expense.

#### **Extra Components and Materials**

The product that this manual pertains to may include extra components and materials that are not essential to its basic operation, but are necessary to ensure compliance to the product standards required by the United States Federal Communications Commission, and the European EMC Directive. Modification or removal of these components and/or materials, is liable to cause non compliance to these standards, and in doing so invalidate the user's right to operate this equipment in a Class A industrial environment.

# **Table of Contents**

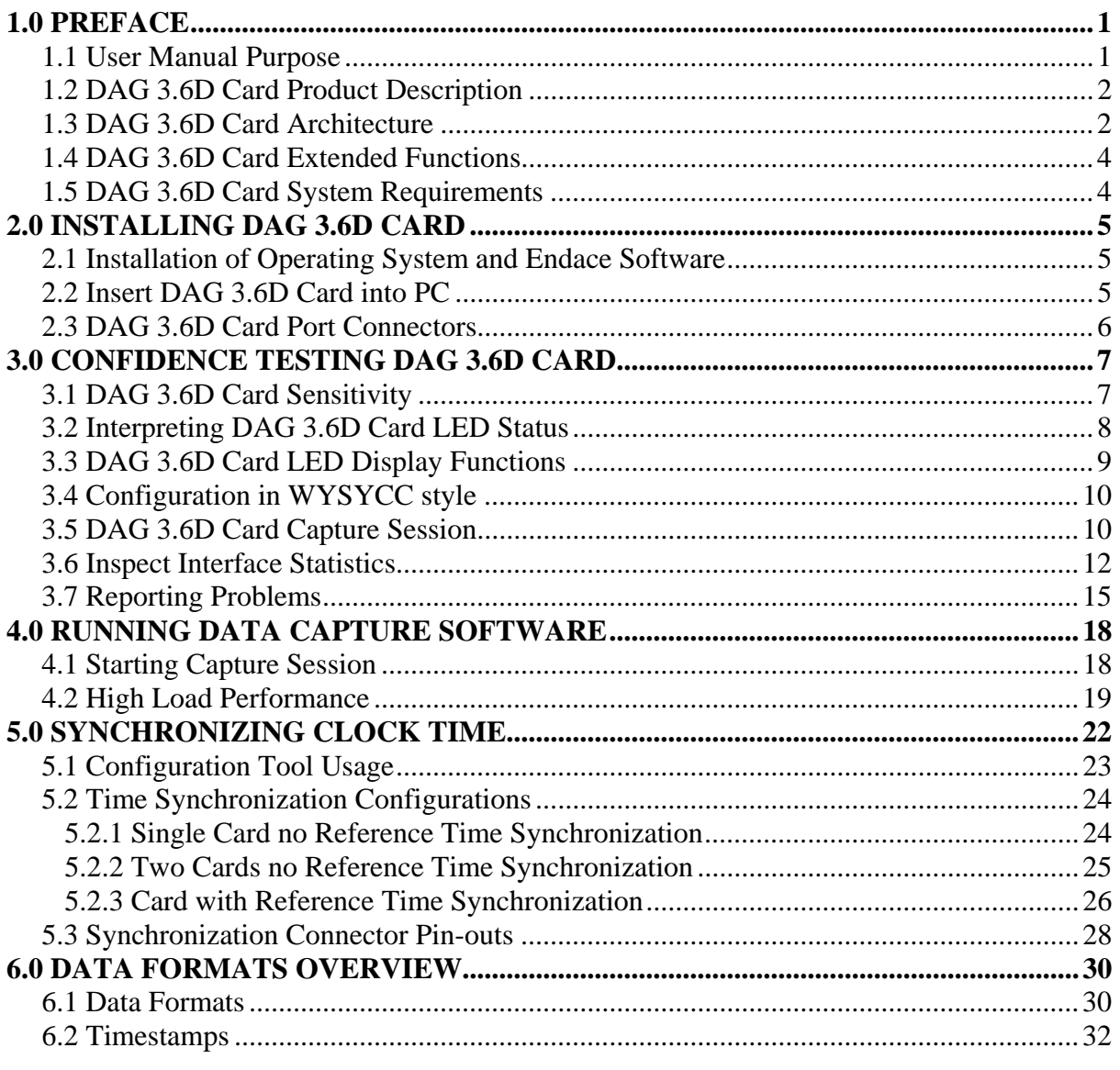

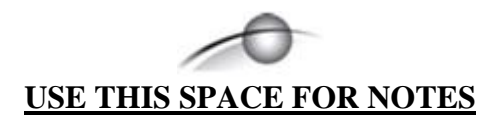

# **1.0 PREFACE**

<span id="page-5-0"></span>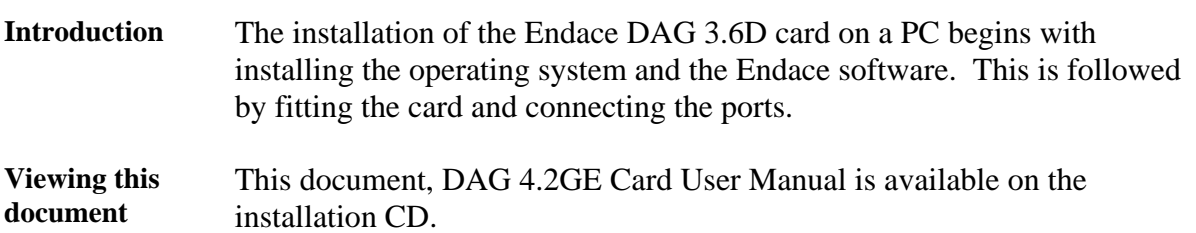

**In this chapter** This chapter covers the following sections of information.

- User Manual Purpose
- DAG 3.6D Card Product Description
- DAG 3.6D Card Architecture
- DAG 3.6D Card Extended Functions
- DAG 3.6D Card System Requirements

### **1.1 User Manual Purpose**

**Description** The purpose of this DAG Card installation guide is to describe:

Installation of Operating System and Endace Software Confidence Testing DAG 3.6D Card Running Data Capture Software Synchronizing Clock Time Data Formats Overview

**Pre-requisite** This document presumes the DAG card is being installed in a PC already configured with an operating system.

> A copy of the Debian Linux 3.1 (Sarge) is available as a bootable ISO image on one of the CD's shipped with the DAG card.

To install on the Linux/FreeBSD operating system, follow the instructions in the document EDM04.05-01r1 Linux FreeBSD Installation Manual, packaged in the CD shipped with the DAG card.

To install on a Windows operating system, follow the instructions in the document EDM04.05-02r1 Windows Installation Manual, packaged in the CD shipped with the DAG card

# <span id="page-6-0"></span>**1.2 DAG 3.6D Card Product Description**

**Description** The DAG cards are PCI-bus cards designed for cell and packet capture and generation, specialised on IP networks.

> Various versions have been produced with different interfaces, this manual describes the DAG 3.6D Dual DS3/T3 co-axial interface.

**Figure 1-1 shows the DAG 3.6D card.** 

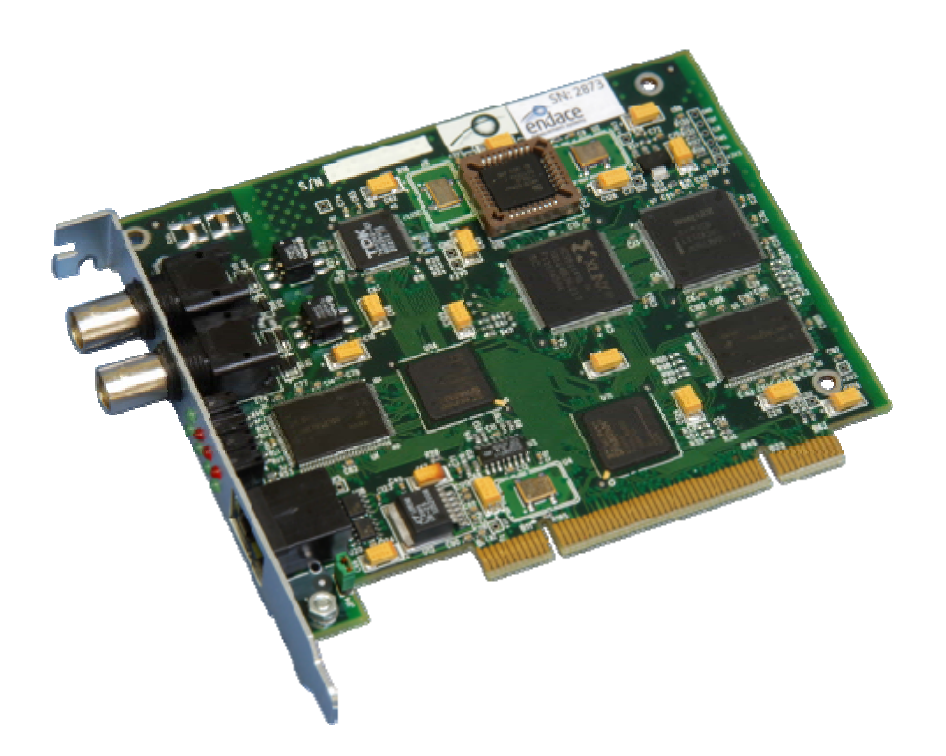

Figure 1-1. DAG 3.6D Card.

# **1.3 DAG 3.6D Card Architecture**

**Description** Because of component close association, packets or cells are time-stamped accurately.

> Time stamped packet records are stored in the lower FPGA, which interfaces to the PCI bus.

All packet records are written to host PC memory during capture operations.

# **1.3 DAG 3.6D Card Architecture**, continued

**Description** Serial PDH data is received by the DAG 3.6D card co-axial interfaces, and fed through a Signal Equaliser into the upper of two Xilinx FPGAs.

> This FPGA contains a PDH framer and the DUCK timestamp engine. The close association of these two components means that packets or cells can be time-stamped very accurately.

**Figure** Figure 1-2 shows the DAG 3.6D card major components and process flow.

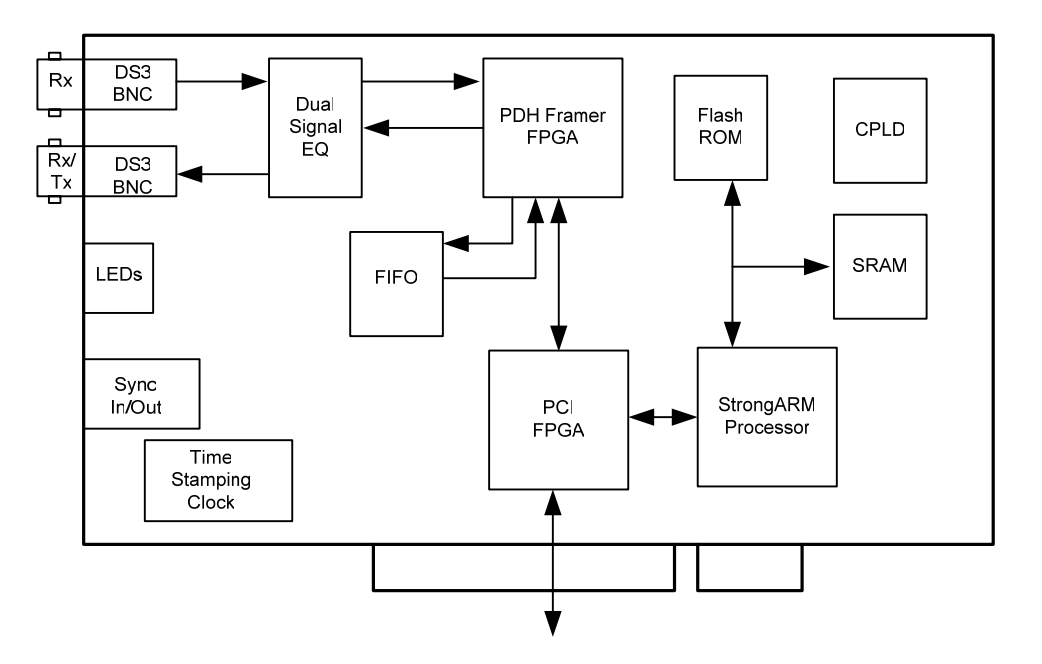

Figure 1-2. DAG 3.6D Card Major Components and Process Flow.

Time stamped packet or cell records are stored in a FIFO. The DAG 3.6D can demap either ADM (ATM Direct Mapped) ATM cells, or PLCP (Payload Layer Convergence Protocol) ATM cells.

Records are then transferred from the FIFO into the lower FPGA, which has interfaces to the PCI bus and to the bus of the local StrongARM processor.

The entire record is made available to the StrongARM processor in a series of memory-mapped registers.

Code running on the StrongARM is then used to decide if the record should be written to host PC memory over the PCI bus.

# <span id="page-8-0"></span>**1.4 DAG 3.6D Card Extended Functions**

**Description** The DAG 3.6D card functionality can be extended in many ways.

The functionality of the 3.6D can be extended in many ways. The user can develop StrongARM code to filter records, or to collect statistics.

The framer is normally set up to map DS3 payloads, but other mappings are possible.

For detailed information on device address mapping on the StrongARM bus, or to discuss the use of other extended features contact the Endace customer support team at [support@endace.com](mailto:support@endace.com)

# **1.5 DAG 3.6D Card System Requirements**

**Description** The DAG 3.6D card and associated data capture system minimum operating requirements are: • PC, at least Pentium II 400 MHz, Intel 440BX, GX or newer chip set • Minimum of 128 MB RAM • At least two free PCI free slot with 3.3V and 5V power • Software distribution free space of 30MB • Endace Linux Install CD requires 6GB **Operating system**  For convenience, a Debian 3.1 [Sarge] Linux system is included on the Endace Software Install CD. Endace currently supports Windows XP, Windows Server 2000, Windows Server 2003, FreeBSD, RHEL 3.0, and Debian Linux operating systems. **Different system**  For advice on using a system substantially different from that specified above, contact Endace support at [support@endace.com](mailto:support@endace.com)

# **2.0 INSTALLING DAG 3.6D CARD**

<span id="page-9-0"></span>**Introduction** A DAG 3.6D card can be installed in any free Bus Mastering PCI slot

The DAG 3.6D card should be the only device on the PCI bus if possible as the cards make very heavy use of PCI bus data transfer resources.

Although the driver supports up to four DAG cards by default in one system, due to bandwidth limitations there should not be more than one card on a single PCI bus. However, this is not usually a limitation as for most applications a maximum of two cards only can be used with reasonable application performance.

**In this section** This section covers the following topics of information.

- Installation of Operating System and Endace Software
- Insert DAG 3.6D Card into PC
- DAG 3.6D Card Port Connectors

# **2.1 Installation of Operating System and Endace Software**

### **Description** If the DAG device driver is not installed, before proceeding with the next chapter, install the software by following the instructions in EDM04-01 Endace Software Installation Manual.

Go to the next chapter of information when the DAG device driver is installed.

# **2.2 Insert DAG 3.6D Card into PC**

**Description** Inserting the DAG 3.6D card into a PC involves accessing the PCI-X bus slot, fitting the card, and replacing bus slot cover.

**Procedure** Follow these steps to insert the DAG 3.6D card.

#### **Step 1. Access bus Slot**

Power computer down.

Remove PCI bus slot cover.

# <span id="page-10-0"></span>**2.2 Insert DAG 3.6D Card into PC**, continued

**Procedure** (continued)

**Step 2. Fit Card** 

Insert DAG 3.6D card into PCI bus slot.

Ensure free end fits securely into a card-end bracket that supports the card weight.

**Step 3. Replace bus Slot Screw** 

Secure card with screw.

**Step 4. Power Up Computer** 

## **2.3 DAG 3.6D Card Port Connectors**

**Description** There are two metal co-axial BNC connectors on the DAG 3.6D card.

The top co-axial is Port A, furthest from the PCI slot. The bottom one is Port B.

Port A is receive only, while port B can be ordered as either a second receive port or a transmit port. Standard configuration is receive.

**8-pin RJ45 socket**  The DAG 3.6D has an 8-pin RJ45 socket for the time synchronization input.

CAUTION: Do not connect the socket to an Ethernet.

# **3.0 CONFIDENCE TESTING DAG 3.6D CARD**

<span id="page-11-0"></span>**Introduction** The confidence testing is a process to determine the DAG 3.6D card is functioning correctly.

> The process also involves a card capture session, and demonstrates configuration in the style of 'What You See You Can Change', WYSYCC.

Interface statistics are also inspected during this process.

**In this chapter** This chapter covers the following sections of information.

- DAG 3.6D Card Sensitivity
- Interpreting DAG 3.6D Card LED Status
- DAG 3.6D Card LED Display Functions
- Configuration in WYSYCC style
- DAG 3.6D Card Capture Session
- Reporting Problems

# **3.1 DAG 3.6D Card Sensitivity**

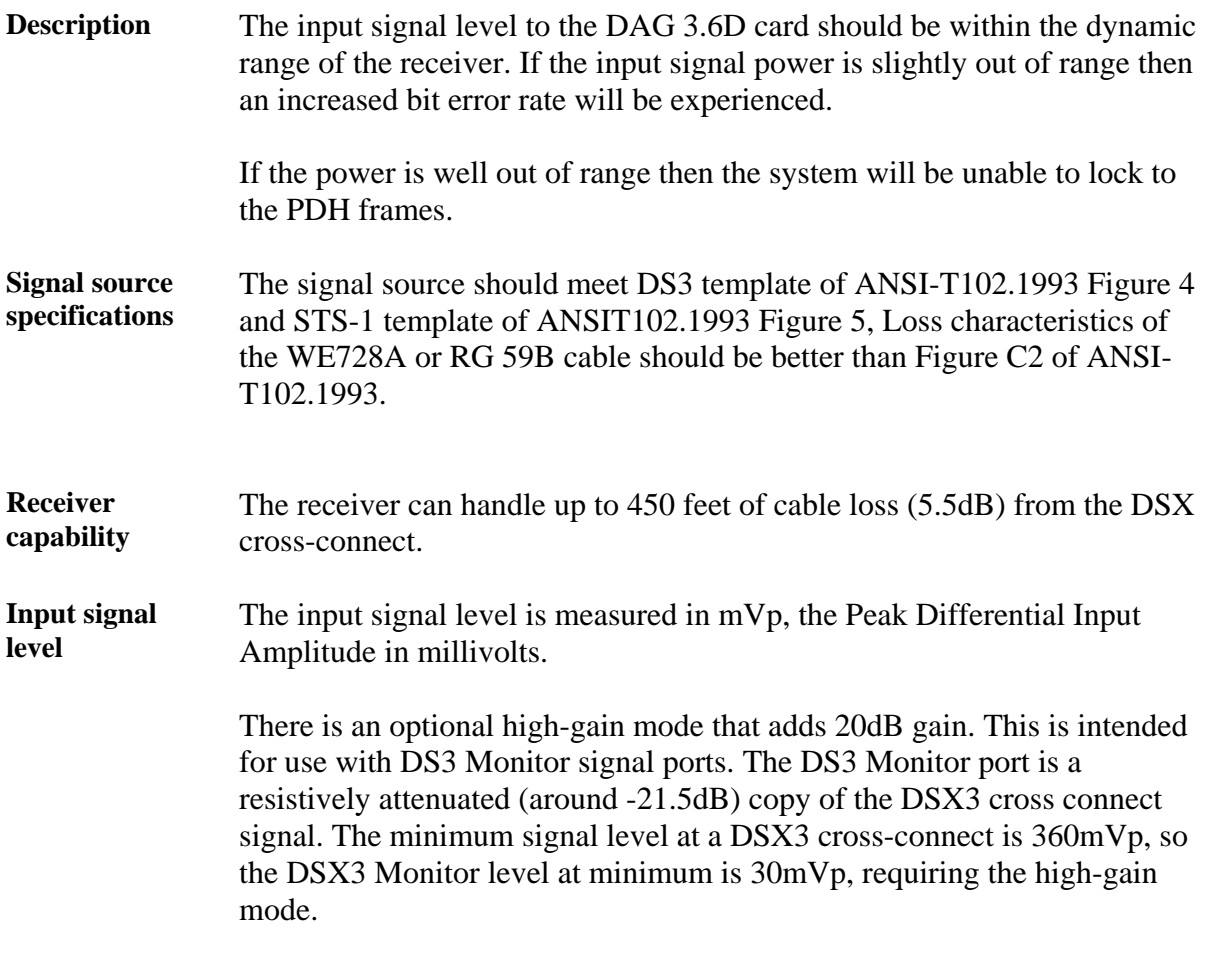

# <span id="page-12-0"></span>**3.1 DAG 3.6D Card Sensitivity**, continued

**Optimum setup** The optimum way to set up a DAG card is to measure the signal level at the receiver, and to make sure that it is well within the specified range.

> Input power can be adjusted, either by changing the splitter ratio if the level is too high or too low, by inserting an attenuator if the level is too high, or an amplifier if the level is too low.

**Splitters** Passive splitters usually have their insertion losses marked on the package or in the accompanying documentation.

> A 50:50 splitter will have an insertion loss of between 3 dB and 4 dB on each output. Active splitters may have little or no insertion loss.

# **3.2 Interpreting DAG 3.6D Card LED Status**

**Description** The DAG 3.6D card has status eight LED's, five coloured green and three red.

**Figure 3-1 shows the DAG 3.6D card status LEDs.** 

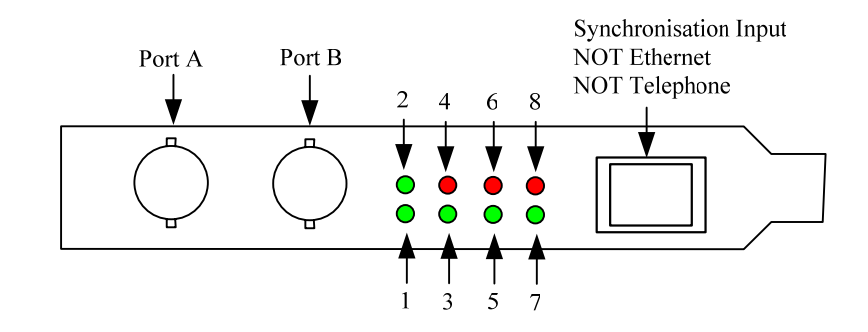

Figure 3-1. DAG 3.6D Card Status LEDs.

# <span id="page-13-0"></span>**3.2 Interpreting DAG 3.6D Card LED Status**, continued

**LED definitions** The following table describes the LED definitions.

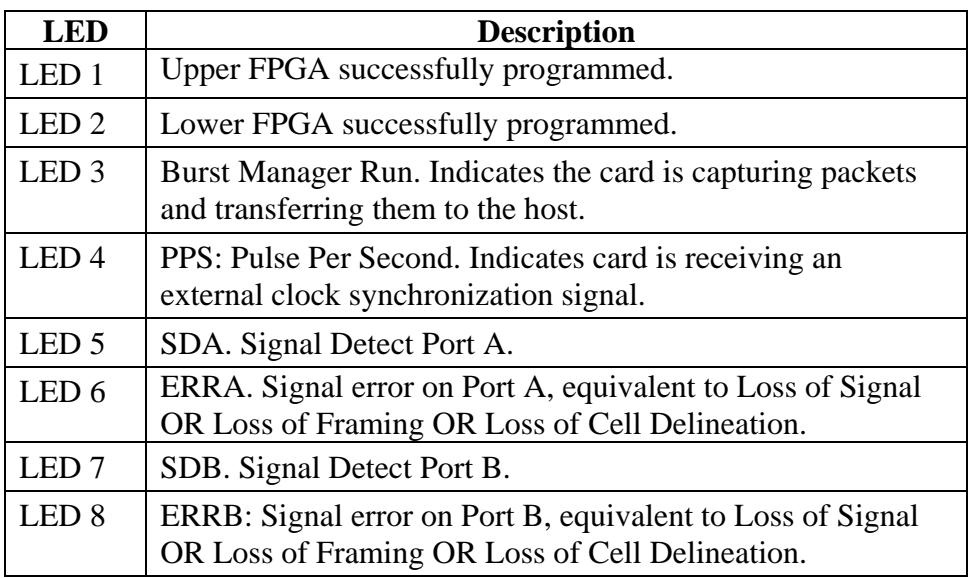

## **3.3 DAG 3.6D Card LED Display Functions**

**Description** On the DAG 3.6D series of cards LEDs 1 and 2 display when powered up.

When DS3 signals are applied LEDs 6 and 8 should go out, LEDs 5 and 7 should come on. The status of these LEDs should not change during normal operation of the card.

LED 4 flashes when an external clock synchronization cable is connected to the RJ45 socket. LED 3 lights when a capture is in progress.

**Figure** Figure 3-2 shows the correct LED state for the DAG 3.6D card without input signal.

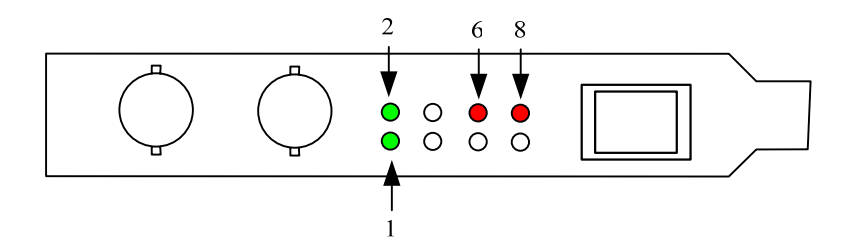

Figure 3-2. Correct LED State for DAG 3.6D Card Without Input Signal.

**dagthree utility** The dagthree utility supports configuration status and physical layer interface statistics for the DAG 3.6D card.

> When troubleshooting, options  $-\sin$  should be passed to the tool to watch the operational status of the physical, PDH and framing layers. More details about the meaning of the various bits are supplied through the help page (dagthree –h) as well as via the manual page.

# <span id="page-14-0"></span>**3.4 Configuration in WYSYCC style**

**Description** Configuration in WYSYCC is the 'What You See You Can Change' style.

Running the command 'dagthree' alone shows the current configuration. Each of the items displayed can be changed as follows:

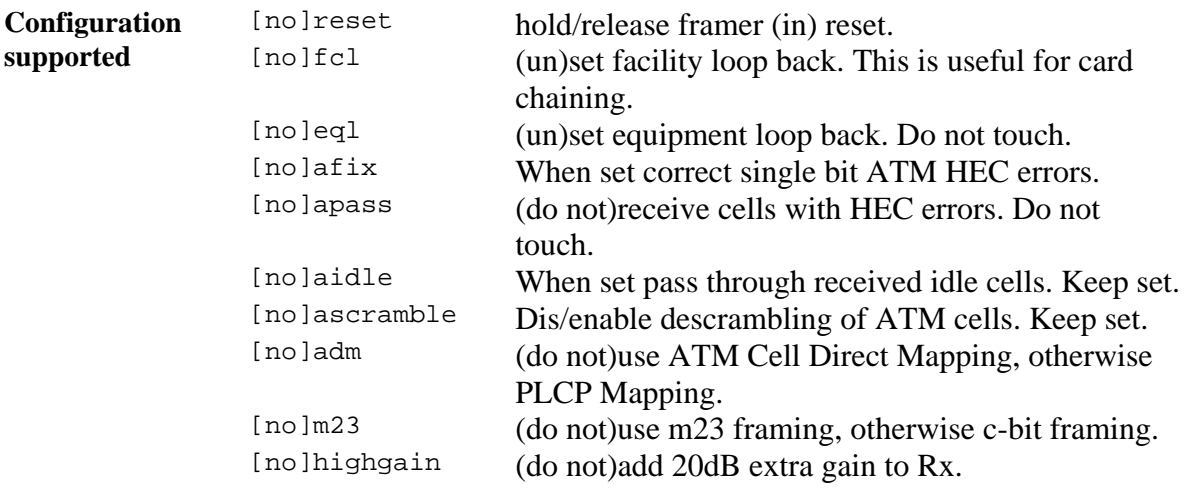

# **3.5 DAG 3.6D Card Capture Session**

**Description** The DAG 3.6D card uses the SONET PDH ATM physical layer interface device to support capturing of ATM. The card supports the DS3 standard.

> A successful DAG card capture session is accomplished by checking the receiver ports optical signal levels and checking the card has correctly detected the link. This is followed by configuring the DAG card for normal use.

**Procedure** Follow these steps to troubleshoot DAG card configuration.

#### **Step 1. Check Receiver Ports Signal Levels.**

Ensure that the signal levels reaching the receiver ports of the card are at the right levels.

#### **Step 2. Understand Link Layer Configuration**

Learn about the link layer configuration in use at the network link being monitored. Important parameters include m23 Vs. c-bit framing, as well as the specific scrambling options in use.

If the information cannot be obtained reliably, the card can be made to work by varying the parameters until data is arriving at the host system.

# **3.5 DAG 3.6D Card Capture Session**, continued

#### **Procedure**, continued

#### **Step 3. Check Card is Locked to Data Stream**

Configure card according to local settings.

Check through the physical layer statistics that the card is locked to the data stream.

#### **Step 4. List Current Settings**

For DAG 3.6D framer configuration and statistics the dagthree tool is supplied.

Calling dagthree without arguments lists current settings.

The dagthree -h prints a help listing on tool usage.

### **Step 5. Check FPGA Image Loaded.**

Before configuring the card, ensure the most recent FPGA image is loaded on the card.

dag@endace:~\$ dagld -d dag0 -x dag/xilinx/dag36pcierf.bit:dag/xilinx/dag36atm-erf.bit

If the FPGA image load fails with the message similar to:

dagld: panic: Cannot replace a d360pci-timed.ncd with a dag36dpci\_atm-erf\_pci\_v2\_2 function image

Add the  $-f$  flag to dagld.

# <span id="page-16-0"></span>**3.5 DAG 3.6D Card Capture Session**, continued

**Procedure**, continued

```
Step 6. Configure in WYSYCC Style
```

```
dag@endace:~$ dagthree -d dag0 
linkA noreset noadm nom23 nohighgain nofcl noeql 
atmA noapass ascramble noaidle afix 
linkB noreset noadm nom23 nohighgain nofcl noeql 
atmB noapass ascramble noaidle afix 
packetA drop=0 
packetB drop=0 
pci 33MHz 32-bit buf=32MB rxstreams=1 txstreams=0 mem=32:0
```
If the card is configured for c-bit (nom23) framing mode but m23 framing is required, removing or adding the "no" prefix will change the setting. Type:

dag@endace:~\$ dagthree -d dag0 m23 linkA noreset noadm m23 nohighgain nofcl noeql<br>atmA noapass ascramble noaidle afix noapass ascramble noaidle afix linkB noreset noadm m23 nohighgain nofcl noeql atmB noapass ascramble noaidle afix packetA drop=0 packetB drop=0 pci 33MHz 32-bit buf=32MB rxstreams=1 txstreams=0 mem=32:0

## **3.6 Inspect Interface Statistics**

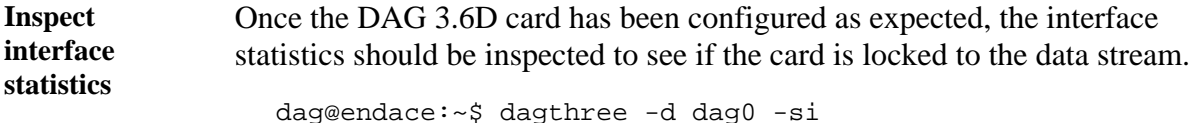

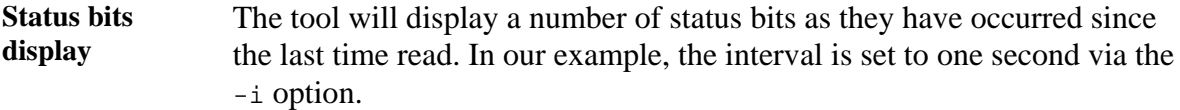

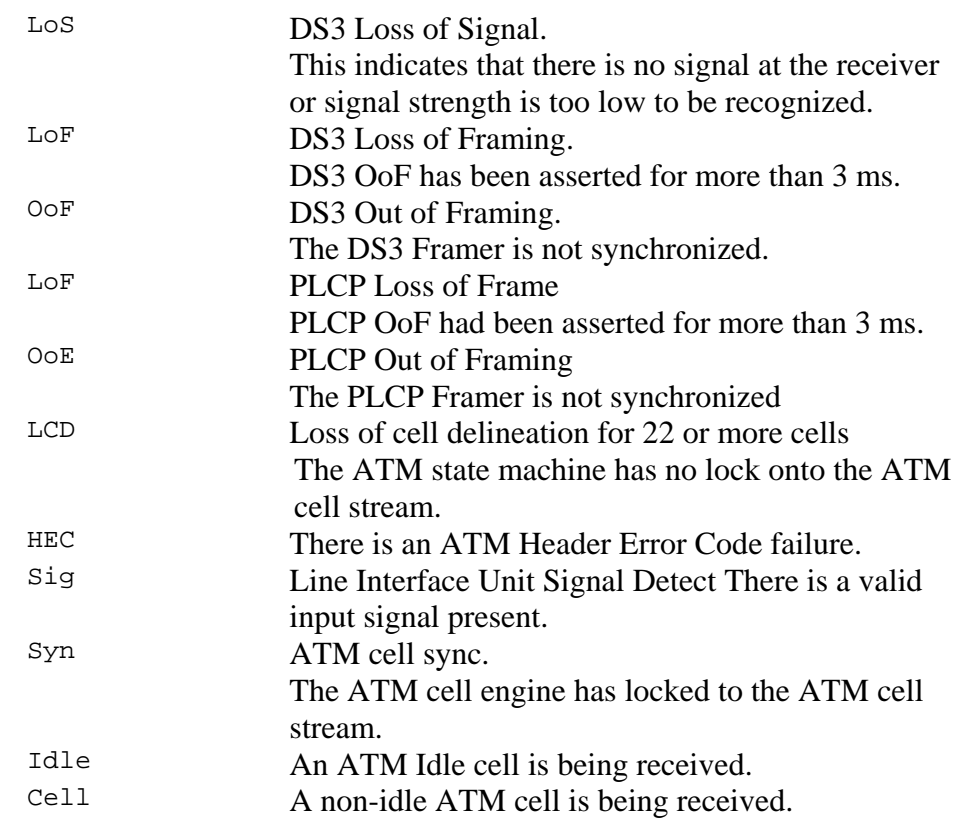

# **3.6 Inspect Interface Statistics**, continued

**Card locked to DS3 ATM stream example**  An example of a card locked to a DS3 ATM stream is:

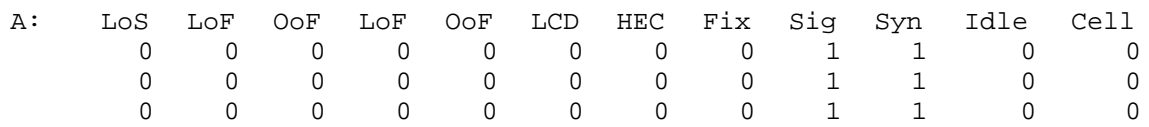

**No valid signal example**  An example of when there is no valid signal input is:

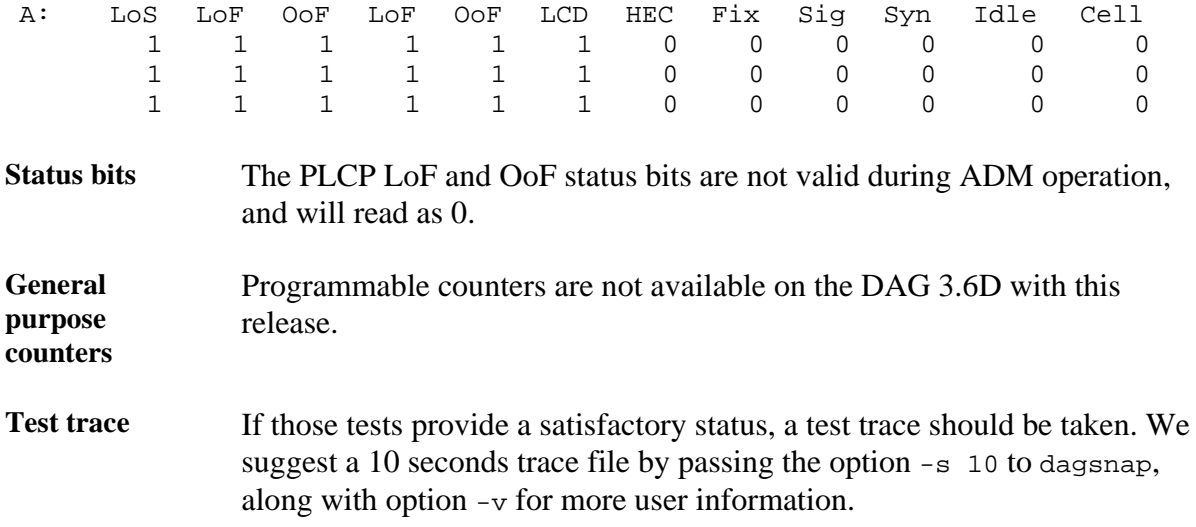

# <span id="page-19-0"></span>**3.7 Reporting Problems**

**Description** If there are unresolved problems with a DAG card or supplied software, contact Endace Technical Support via the email address [support@endace.com.](mailto:support@endace.com)

Supplying sufficient information in an email enables effective response.

**Problem checklist**  The exact information available to users for trouble, cause and correction analysis may be limited by nature of the problem. The following items assist a quick problem resolution:

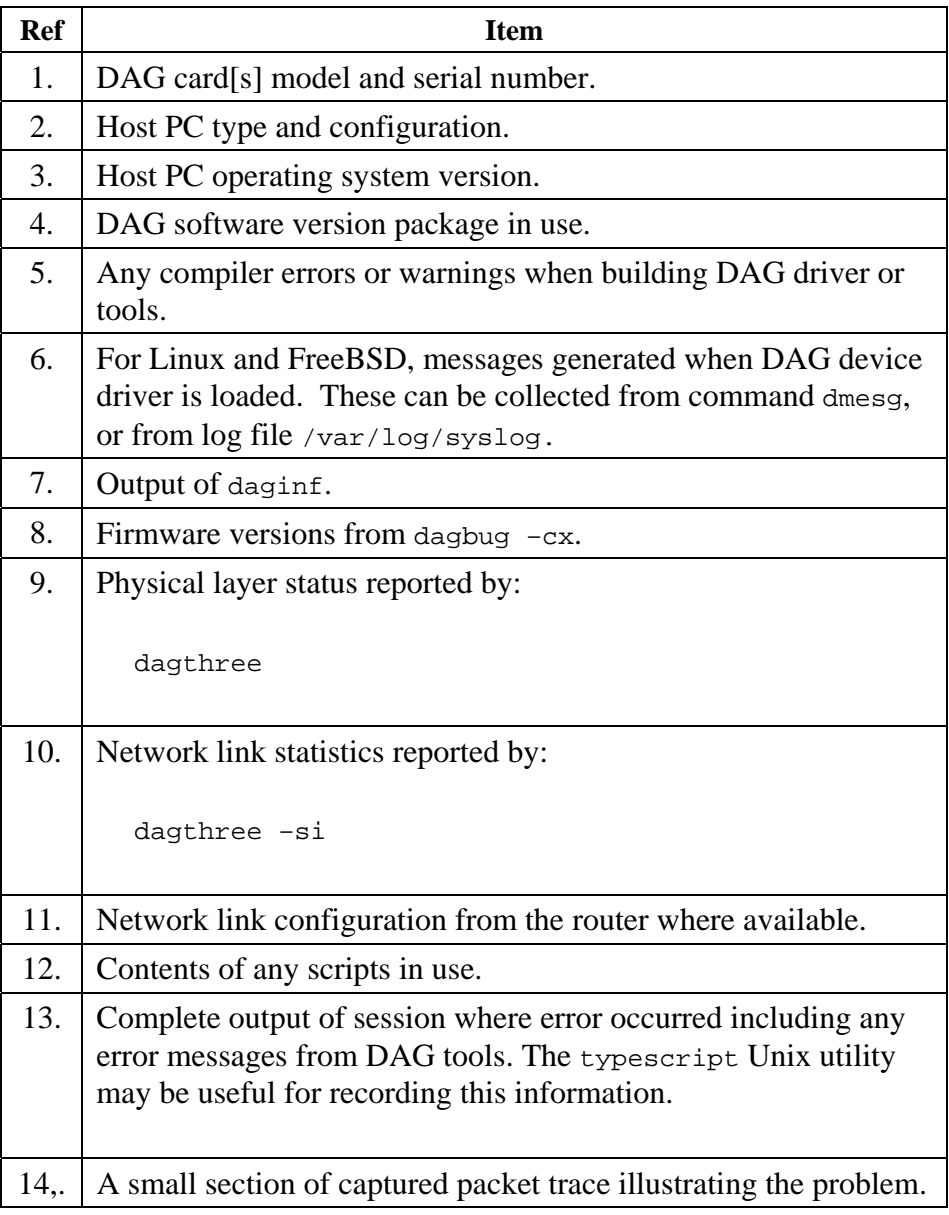

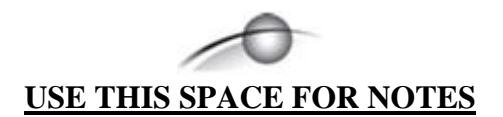

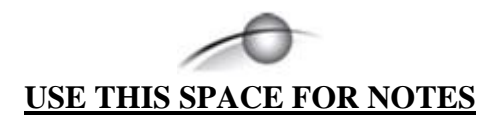

# **4.0 RUNNING DATA CAPTURE SOFTWARE**

- <span id="page-22-0"></span>**Introduction** Running the data capture software involves starting the capture session followed by checking the high load performance.
- **In this chapter** This chapter covers the following sections of information.
	- Starting Capture Session
	- High Load Performance

# **4.1 Starting Capture Session**

**Description** The various tools used for data capture are in the tools sub-directory.

For a typical measurement session, first move to the dag directory, load the driver, then load the appropriate Xilink receive image to each DAG card. For example, with two DAG 3.6D cards installed:

#### drv/dagload tools/dagld -d dag0 -x xilinx/dag36pci-erf.bit:xilinx/dag36atm-erf.bit

The integrity of the card's physical layer is then set and the integrity of the physical layer to both DAG cards checked.

For ATM Direct Mapping the 'dagthree adm' option should be used, while for PLCP ATM Mapping the 'dagthree noadm' should be used.

**Process** Follow this process to set a data capture session.

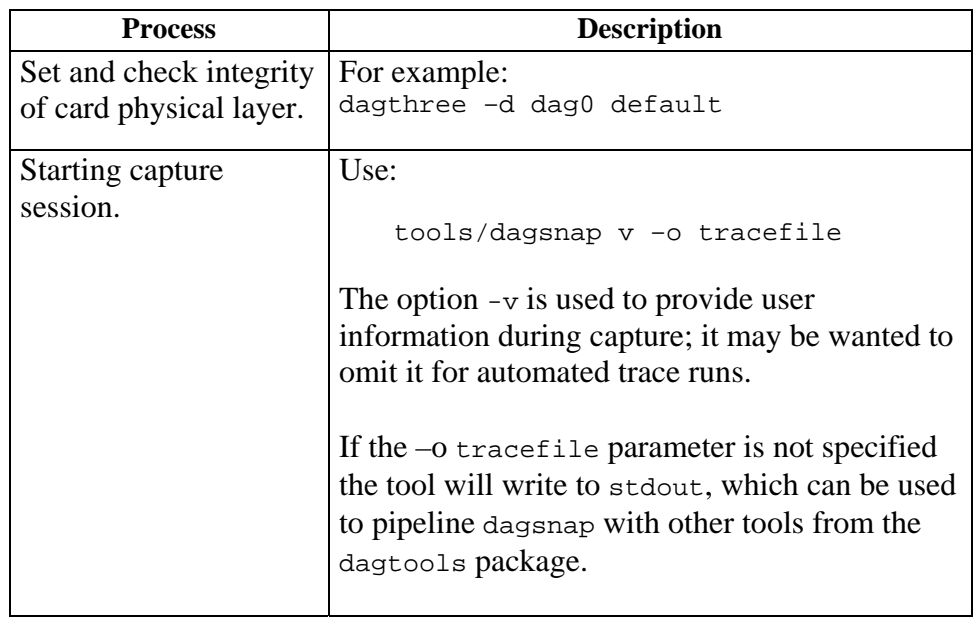

# <span id="page-23-0"></span>**4.1 Starting Capture Session, continued**

**Process**, continued

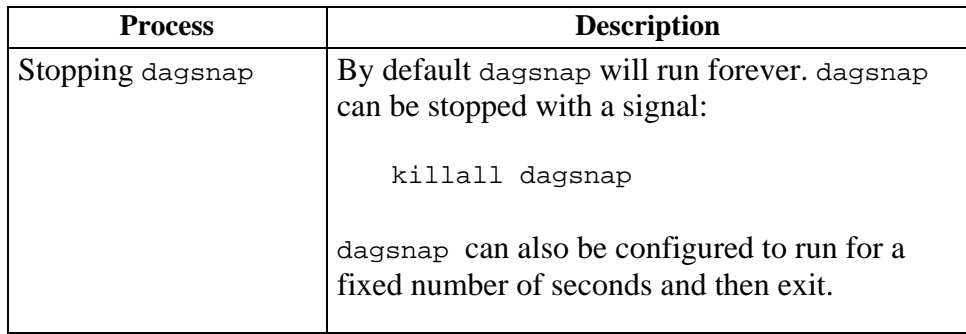

# **4.2 High Load Performance**

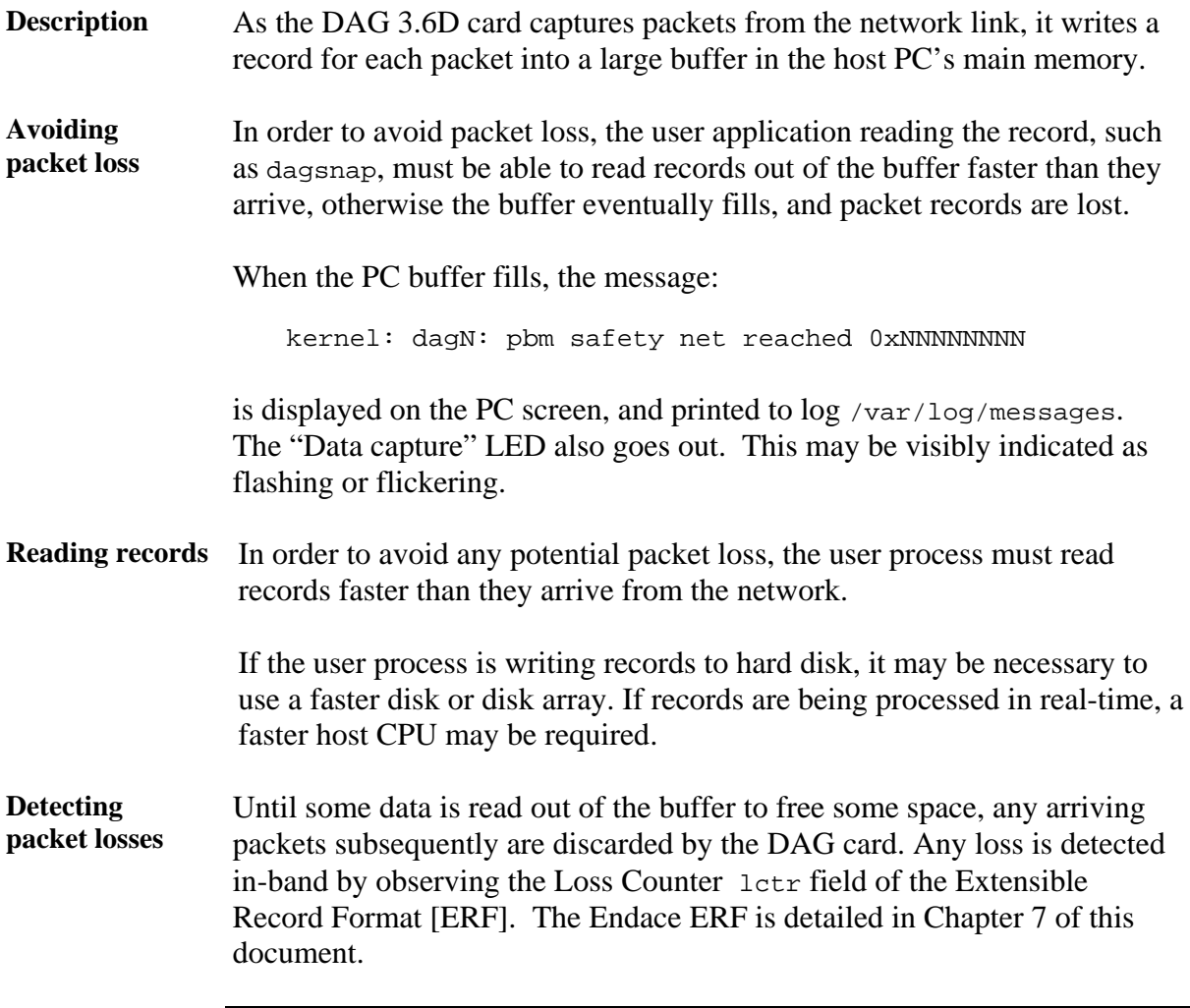

# **4.2 High Load Performance**, continued

**Increasing buffer size**  The host PC buffer can be increased to deal with bursts of high traffic load on the network link. By default the dagmem driver reserves 32MB of memory per DAG card in the system.

> For OC-12/STM-4 (622Mbps) rates and above, 128MB or more may be required per card. To change the amount of memory reserved, edit the file /etc/modules. If the Endace Install CD has been used it will include this section:

```
# For DAG 3.x, default 32MB/card 
dagmem 
# 
# For DAG 4.x or 6.x, use more memory per card, E.G. 
# dagmem dsize=128m
```
The option dsize sets the amount of memory used per DAG card in the system. The value of dsize multiplied by the number of DAG cards must be less than the amount of physical memory installed, and must be less than 890MB.

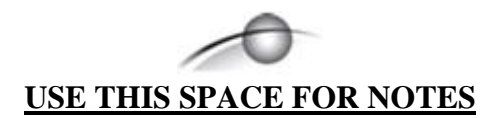

# **5.0 SYNCHRONIZING CLOCK TIME**

<span id="page-26-0"></span>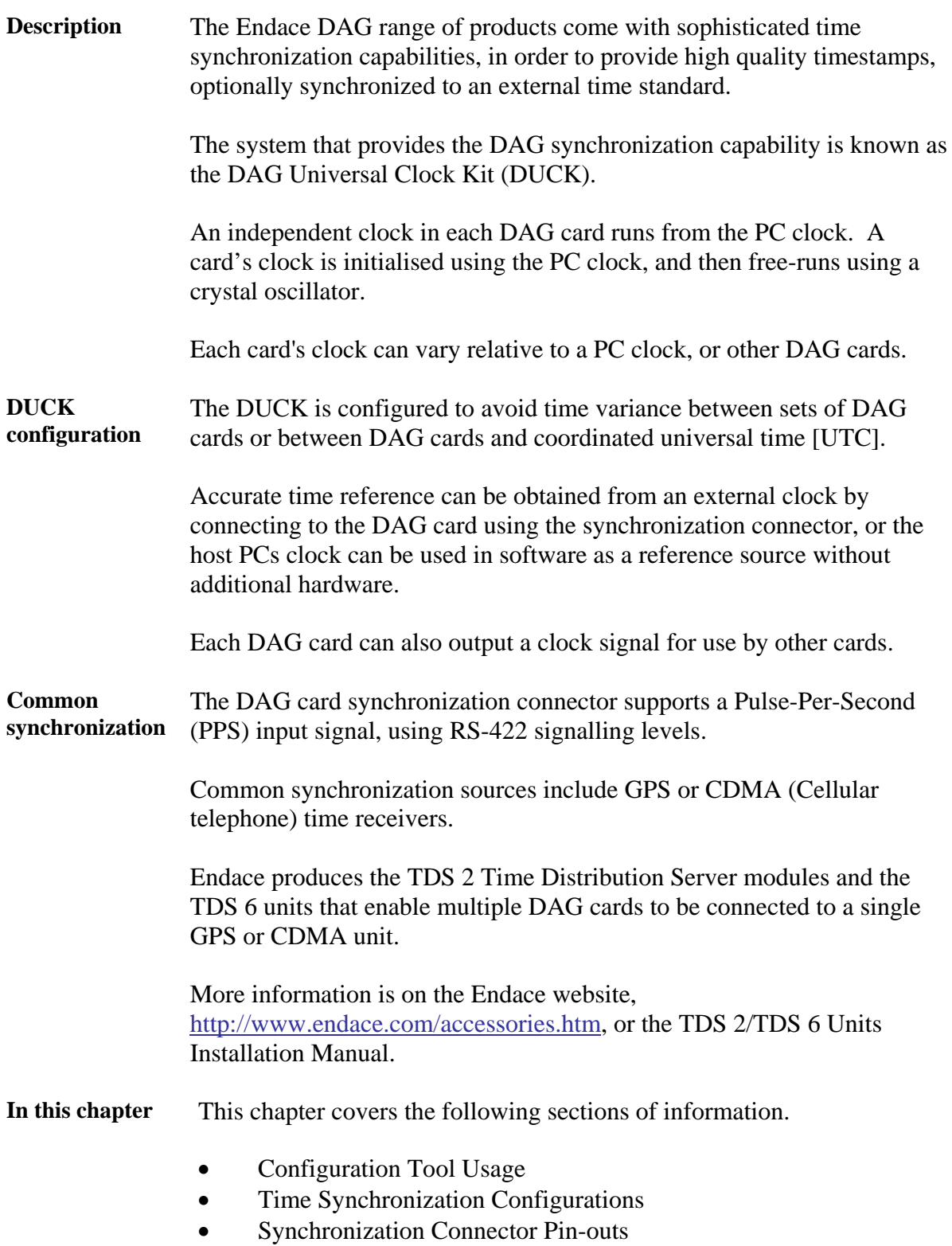

# <span id="page-27-0"></span>**5.1 Configuration Tool Usage**

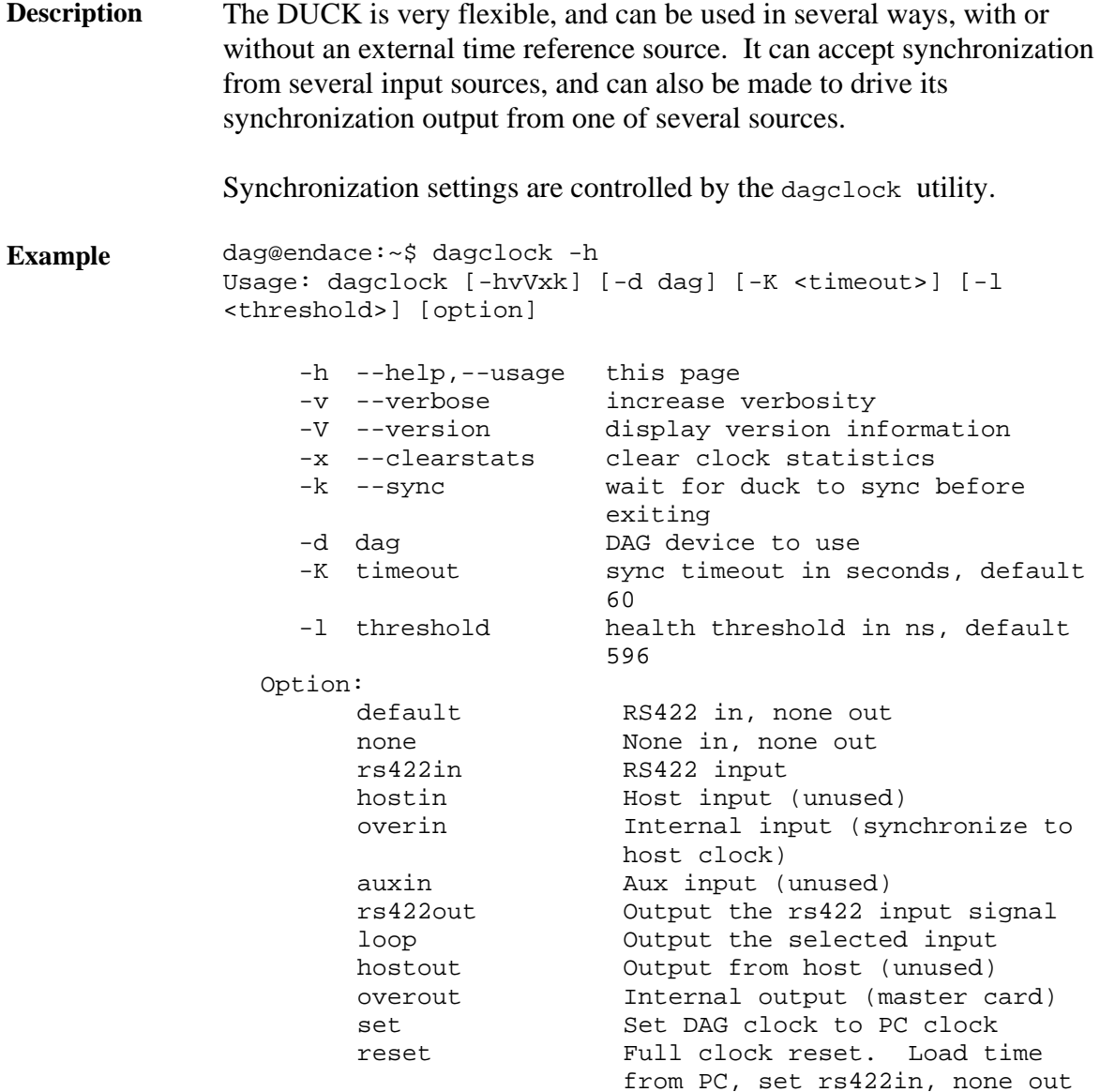

By default, all DAG cards listen for synchronization signals on their RS-422 port, and do not output any signal to their RS-422 port.

```
dag@endace:~$ dagclock –d dag0 
muxin rs422 
muxout none 
status Synchronized Threshold 596ns Failures 0 Resyncs 0 
error Freq -30ppb Phase -60ns Worst Freq 75ppb Worst Phase 104ns 
crystal Actual 100000028Hz Synthesized 67108864Hz 
input Total 3765 Bad 0 Singles Missed 5 Longest Sequence Missed 1 
start Thu Apr 28 13:32:45 2005 
host Thu Apr 28 14:35:35 2005 
dag Thu Apr 28 14:35:35 2005
```
# <span id="page-28-0"></span>**5.2 Time Synchronization Configurations**

**Description** The DUCK is very flexible, and can be used in several ways, with or without an external time reference source.

> The use includes a single card with no reference, two cards with no reference, and a card with reference.

**In this section** This section covers the following topics of information.

- Single Card no Reference Time Synchronization
- Two Cards no Reference Time Synchronization
- Card with Reference Time Synchronization

# *5.2.1 Single Card no Reference Time Synchronization*

**Description** When a single card is used with no external reference, the card can be synchronized to the host PC's clock.

> The clock in most PC's is not very accurate by itself, but the DUCK drifts smoothly at the same rate as the PC clock.

If a PC is running NTP to synchronize its own clock, then the DUCK clock is less smooth because the PC clock is adjusted in small jumps. However, overall the DUCK clock does not drift away from UTC.

The synchronization achieved in this case is not as accurate as when using an external reference source such as GPS.

The DUCK clock is synchronized to a PC clock by setting input synchronization selector to overflow:

```
dag@endace:~$ dagclock –d dag0 none overin 
muxin overin 
muxout none 
status Synchronized Threshold 11921ns Failures 0 Resyncs 0 
error Freq 1836ppb Phase 605ns Worst Freq 143377ppb Worst Phase 
88424ns 
crystal Actual 49999347Hz Synthesized 16777216Hz 
input Total 87039 Bad 0 Singles Missed 0 Longest Sequence Missed 0 
start Wed Apr 27 14:27:41 2005 
host Thu Apr 28 14:38:20 2005 
dag Thu Apr 28 14:38:20 2005
```
NOTE: dagclock should be run only after appropriate Xilinx images have been loaded. If the Xilinx images must be reloaded, the dagclock command must be rerun afterwards to restore the configuration.

# <span id="page-29-0"></span>*5.2.2 Two Cards no Reference Time Synchronization*

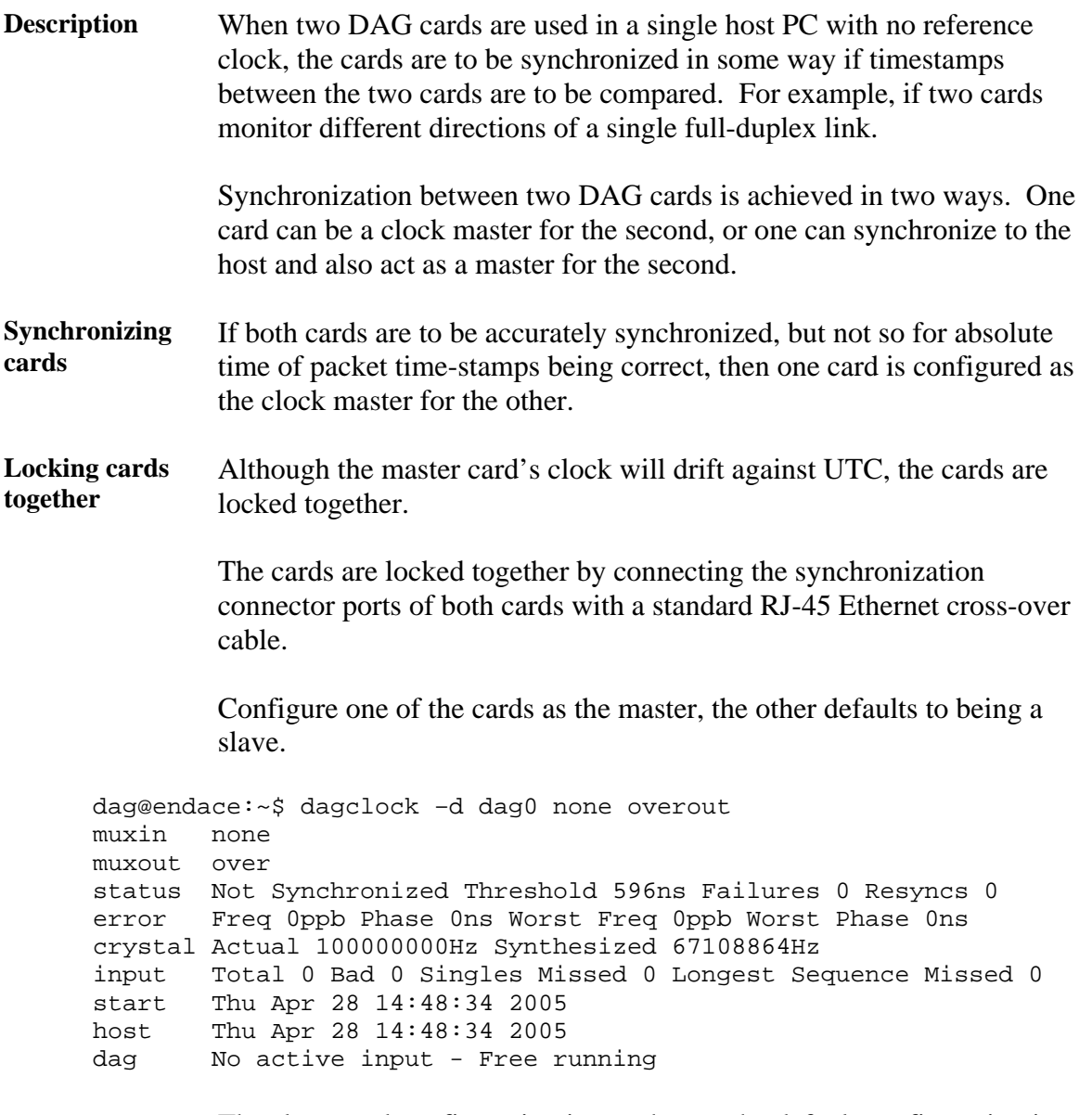

The slave card configuration is not shown, the default configuration is sufficient.

### <span id="page-30-0"></span>*5.2.2 Two Cards no Reference Time Synchronization*, continued

**Preventing time-stamps drift**  To prevent the DAG card clocks time-stamps drifting against UTC, the master can be synchronized to the host PC's clock which in turn utilises NTP. This then provides a master signal to the slave card.

> The cards are locked together by connecting the synchronization connector ports of both cards with a standard RJ-45 Ethernet cross-over cable.

> Configure one card to synchronize to the PC clock and output a RS-422 synchronization signal to the second card.

```
dag@endace:~$ dagclock –d dag0 none overin overout 
muxin over 
muxout over 
status Synchronized Threshold 11921ns Failures 0 Resyncs 0 
error Freq -691ppb Phase -394ns Worst Freq 143377ppb Worst Phase 
88424ns 
crystal Actual 49999354Hz Synthesized 16777216Hz 
input Total 87464 Bad 0 Singles Missed 0 Longest Sequence Missed 0 
start Wed Apr 27 14:27:41 2005 
host Thu Apr 28 14:59:14 2005 
dag Thu Apr 28 14:59:14 2005
```
The slave card configuration is not shown, the default configuration is sufficient.

### *5.2.3 Card with Reference Time Synchronization*

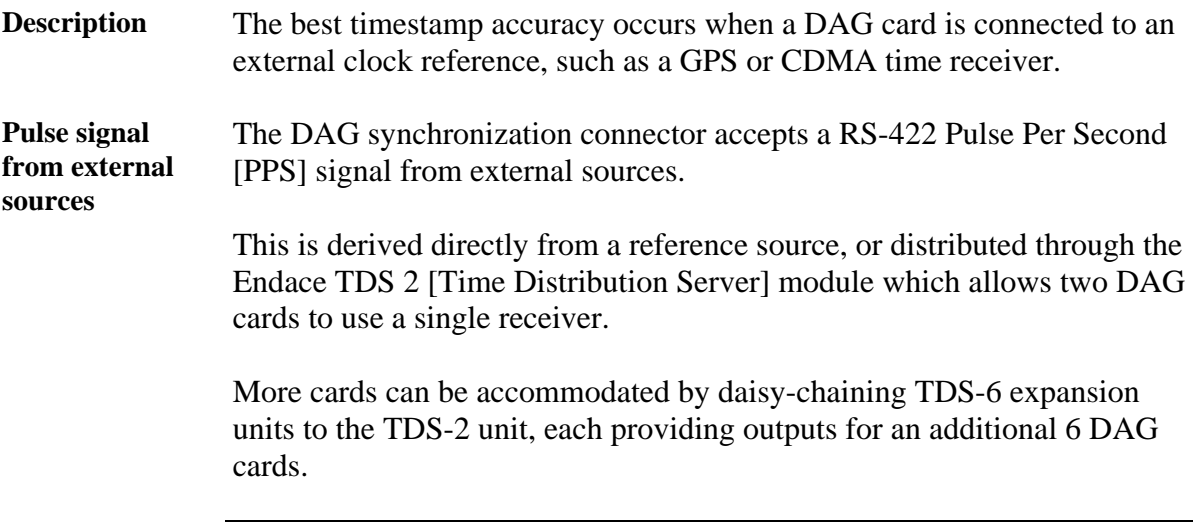

## *5.2.3 Card with Reference Time Synchronization*, continued

**Using external reference source**  To use an external clock reference source, the host PC's clock must be accurate to UTC to within one second. This is used to initialise the DUCK.

The external time reference allows high accuracy time synchronization.

When the time reference source is connected to the DAG card synchronization connector, the card automatically synchronizes to a valid signal.

```
dag@endace:~$ dagclock –d dag0 
muxin rs422 
muxout none 
status Synchronized Threshold 596ns Failures 0 Resyncs 0 
error Freq 30ppb Phase -15ns Worst Freq 2092838ppb Worst Phase 33473626ns 
crystal Actual 100000023Hz Synthesized 67108864Hz 
input Total 225 Bad 0 Singles Missed 1 Longest Sequence Missed 1 
start Thu Apr 28 14:55:20 2005 
host Thu Apr 28 14:59:06 2005 
dag Thu Apr 28 14:59:06 2005
```
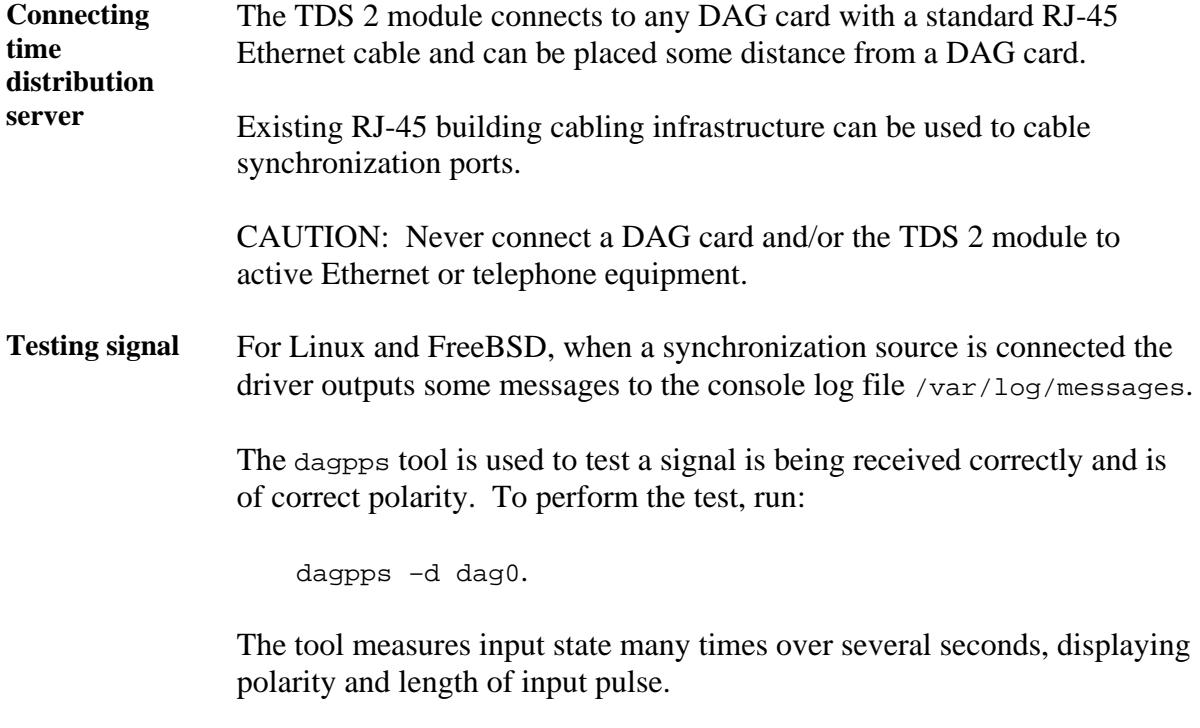

Some DAG cards have LED indicators for synchronization (PPS) signals.

# <span id="page-32-0"></span>**5.3 Synchronization Connector Pin-outs**

**Description** DAG cards have an 8-pin RJ45 connector with two bi-directional RS422 differential circuits, A and B. The PPS signal is carried on circuit A, and the serial packet is connected to the B circuit.

**Pin assignments** The 8-pin RJ45 connector pin assignments are:

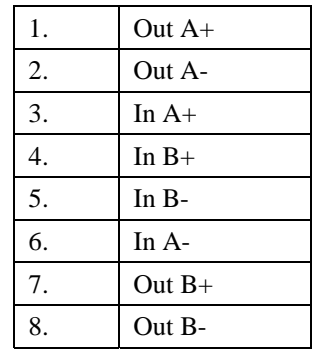

Figure Figure 6-1 shows the RJ45 plug and socket connector pin-outs.

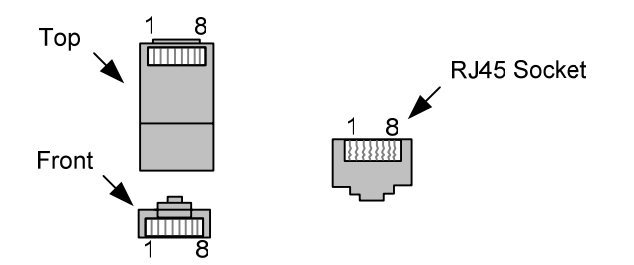

Figure 6-1. RJ45 Plug and Socket Connector Pin-outs.

**Out-pin connections**  Normally the GPS input should be connected to the A channel input, pins 3 and 6. The DAG card can also output a synchronization pulse; used when synchronizing two DAG cards without a GPS input. Synchronization output is generated on the Out A channel, pins 1 and 2.

A standard Ethernet crossover cable can be used to connect the two cards.

**Ethernet crossover cable** 

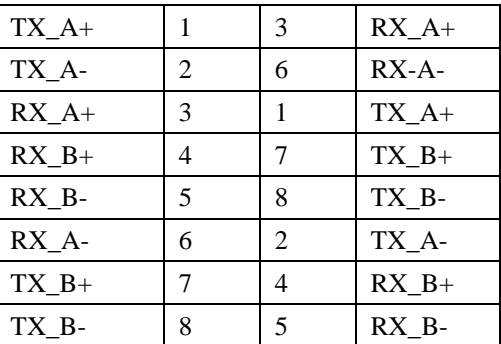

**Support** For cables and further advice on using GPS and CDMA time receivers email [support@endace.com](mailto:support@endace.com).

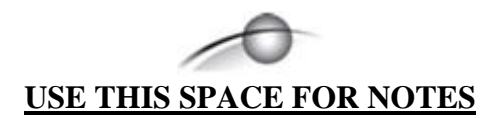

# **6.0 DATA FORMATS OVERVIEW**

<span id="page-34-0"></span>**In this chapter** This chapter covers the following sections of information.

- Data Formats
- Timestamps

### **6.1 Data Formats**

**Description** The DAG card uses the ERF Type 3 ATM Cell. Timestamps are in littleendian [Pentium native] byte order. All other fields are in big-endian [network] byte order. All payload data is captured as a byte stream, no byte re-ordering is applied.

Table Table 7-1 shows the generic variable length record. The diagram is not to scale.

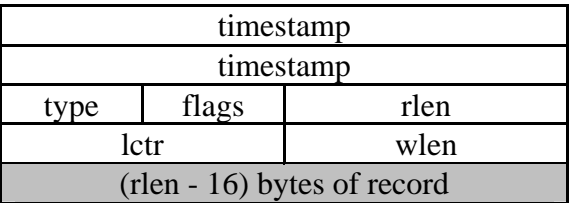

Table 7-1. Generic Variable Length Record.

**Data format** The following is an overview of the data format used.

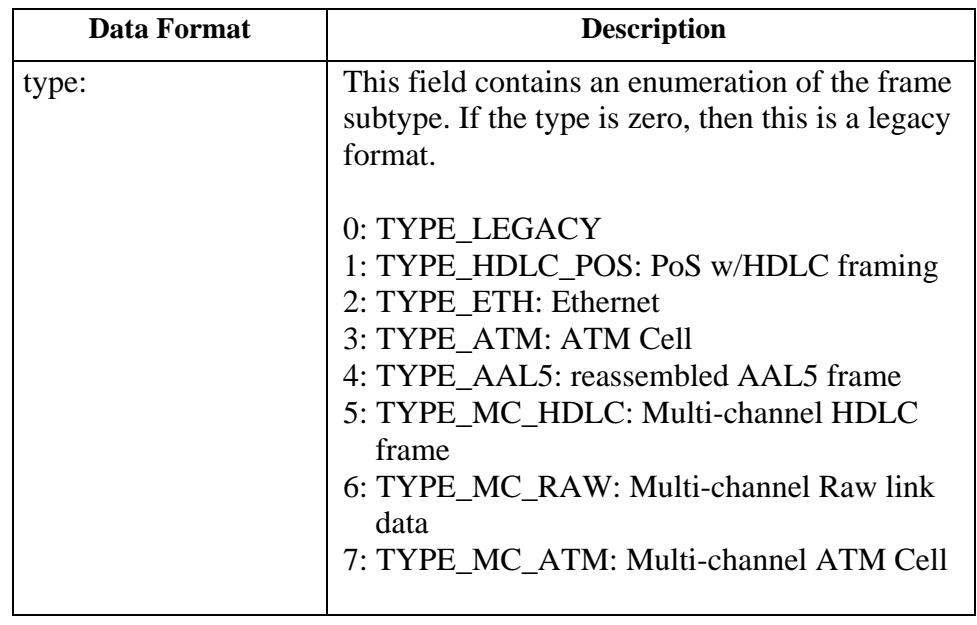

# **6.1 Data Formats**, continued

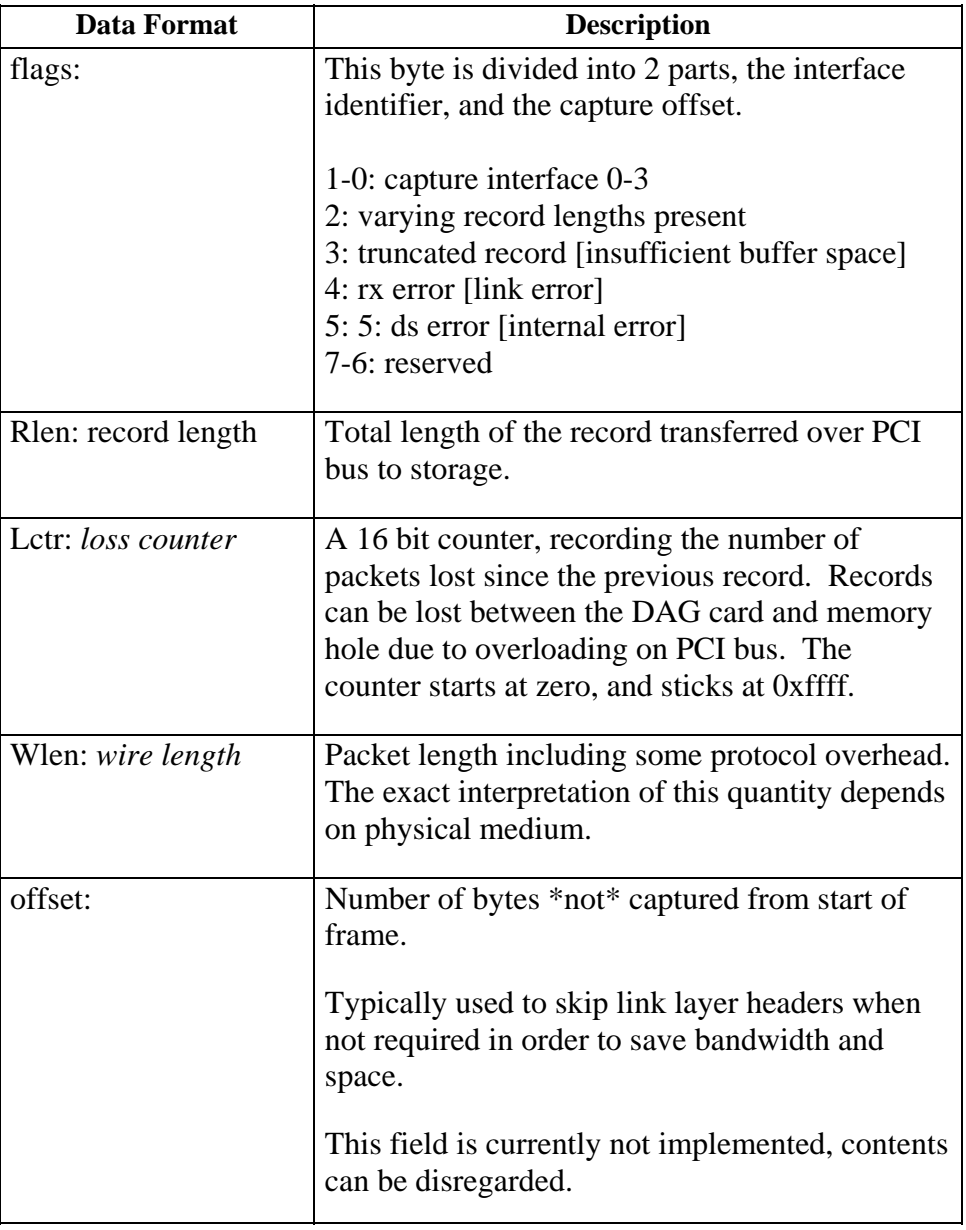

**Figure** Figure 6-2 shows the Type 1 PoS HDLC Variable Length Record. The diagram is not to scale.

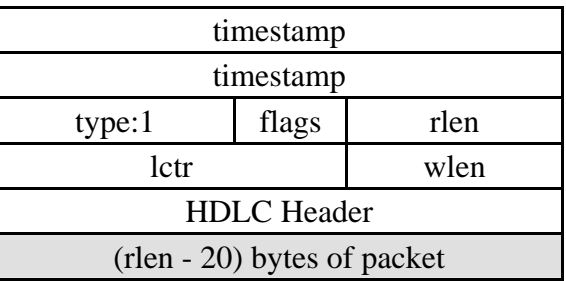

Type 1 PoS HDLC Variable Length Record.

## <span id="page-36-0"></span>**6.1 Data Formats**, continued

Table **Table 6-3** shows the Type 3 ATM Cell Record. The diagram is not to scale.

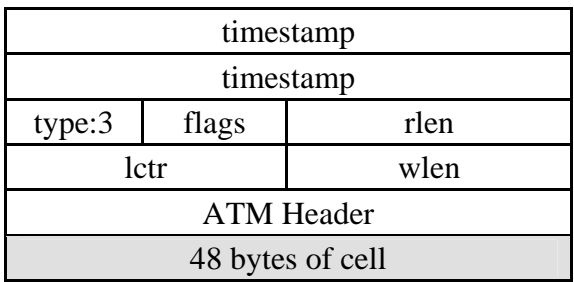

Table 6-3. Generic Variable Length Record.

The ethernet frame begins immediately after the pad byte so that the layer 3 (IP) header is 32Bit-aligned.

### **6.2 Timestamps**

**Description** The ERF format incorporates a hardware generated timestamp of the packet's arrival.

> The format of this timestamp is a single little-endian 64-bit fixed point number, representing seconds since midnight on the first of January 1970.

The high 32-bits contain the integer number of seconds, while the lower 32-bits contain the binary fraction of the second. This allows an ultimate resolution of  $2^{-32}$  seconds, or approximately 233 picoseconds.

Another advantage of the ERF timestamp format is that a difference between two timestamps can be found with a single 64-bit subtraction. It is not necessary to check for overflows between the two halves of the structure as is needed when comparing Unix time structures, which are also available to Windows user in the Winsock library.

Different DAG cards have different actual resolutions. This is accommodated by the lowermost bits that are not active being set to zero. In this way the interpretation of the timestamp does not need to change when higher resolution clock hardware is available.

# **6.2 Timestamps**, continued

**Example codes** Here is some example code showing how a 64-bit ERF timestamp (erfts) can be converted into a struct timeval representation (tv).

```
unsigned long long lts;
 struct timeval tv; 
 lts = erfts; 
tv.tv\_sec = Its >> 32; lts = ((lts & 0xffffffffULL) * 1000 * 1000); 
 lts += (lts & 0x80000000ULL) << 1; /* rounding */ 
 tv.tv_usec = lts >> 32;
  if(tv.tv_usec >= 1000000) { 
     tv.tv_usec -= 1000000; 
    tv.tv_sec += 1; }
```